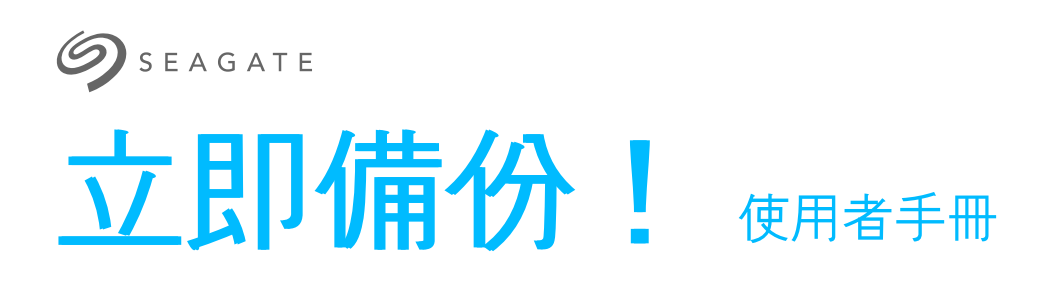

© 2019 Seagate Technology LLC.保留所有權利。Seagate、Seagate Technology、 Spiral 標誌、LaCie 標誌為 Seagate Technology, LLC. 或其子公司在美國和/或其他國家/ 地區的商標或註冊商標。所有其他商標或註冊商標為其各自擁有者的財產。當提到硬碟容 量時,十億位元組 (one gigabyte 或 GB)相當於十億個位元組 (one billion bytes), 一兆位元組(one terabyte 或 TB)相當於一千個十億位元組。您的電腦作業系統可能使 用不同的測量標準,致使報告的容量較低。此外,列出的某些容量係用於格式化和其他功 能,因此並不適用於資料儲存。不同應用程式的定量用法範例僅作為示範目的提供。實際 的數量將因不同的因素而有所不同,這包括檔案大小、檔案格式、功能與應用程式軟體在 內。出口與再出口包含加密的硬體或軟體,須遵守美國商務部工業安全局規範 (如需詳細資 料,請造訪 www.bis.doc.gov),且其進口與於美國以外地區的使用均會受到控管。實際 資料傳輸率可能會因作業環境或其他因素而有所變動。使用者負責遵守所有適用的版權 法。本文中包含的所有編碼說明及程式聲明均為 Seagate Technology LLC 或其子公司的 版權保護作品及保密專有資訊。未經明確授權,嚴格以任何原因、方式、媒體或形式,整 體或部分地使用、派生、分發、複製或嘗試修改、再現、散佈、披露 Seagate Technology LLC 的版權資料。Seagate 保留變更產品內容或規格而不另行通知的權利。

Seagate Technology LLC 10200 S. De Anza Boulevard Cupertino, CA 95014 U.S.A

Seagate Technology (Netherlands) B.V. Koolhovenlaan 1 1119 NB Schiphol-Rijk The Netherlands

Seagate Singapore International Headquarters Pte. Ltd. 90 Woodlands Avenue 7 Singapore 737911

## Contents

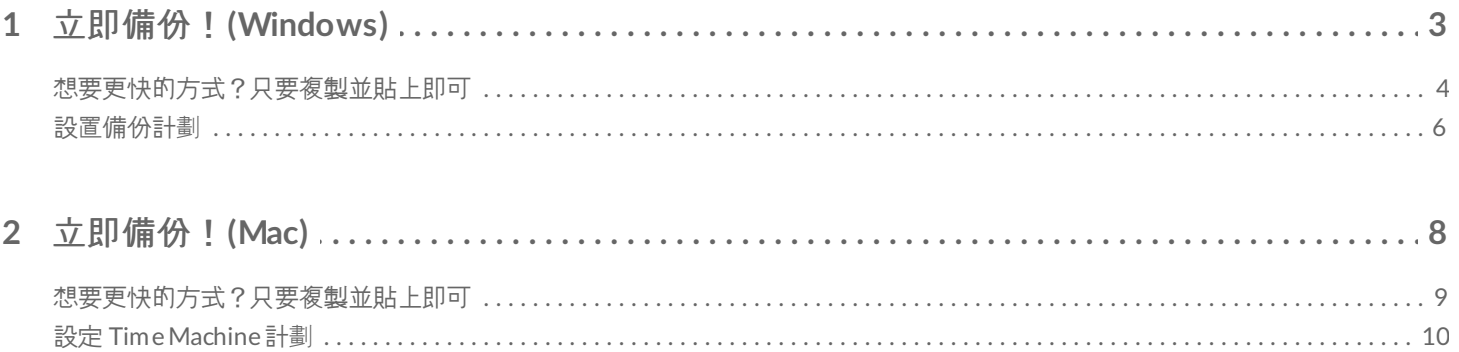

# <span id="page-2-0"></span>立即備份!(Windows)

將 Seagate 儲存裝置連接至電腦, 就能準備好備份重要檔案和資料夾。備份的最快方式是選擇電腦上的項目, 並拖放 這些項目,以複製到硬碟機。若您想要確認持續備份資料,可以輕鬆建立自動備份計劃。

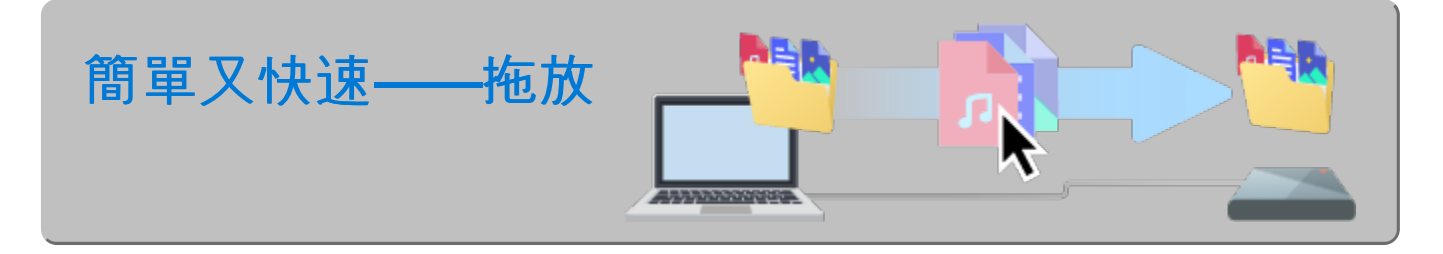

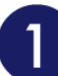

開啟檔案總管視窗並按一下硬碟機

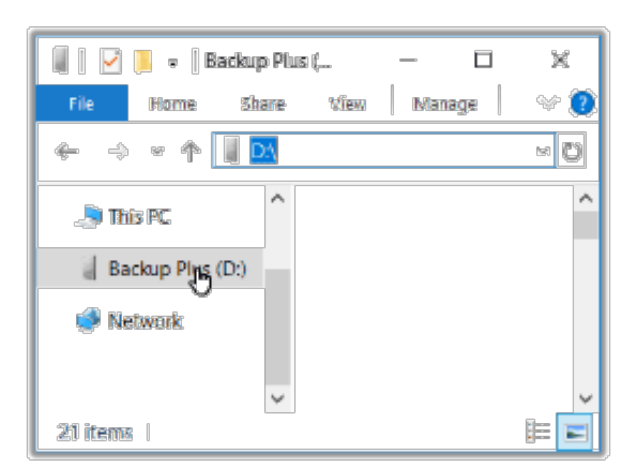

**Windows 7**—使用 Windows 檔案總管拖放項目。

開啟另一個檔案總管視窗,並選擇電腦上要備份的資料夾或檔案

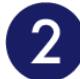

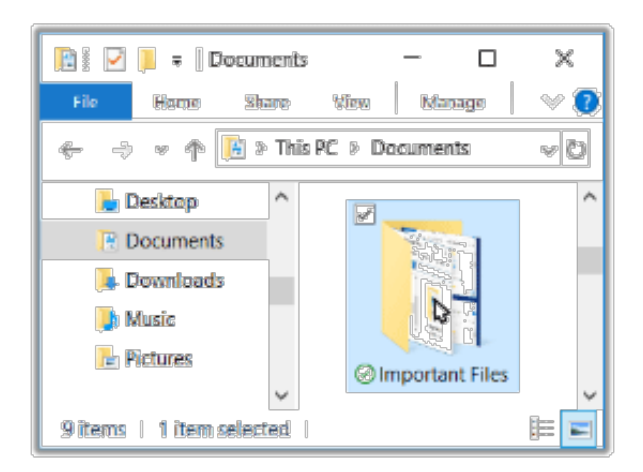

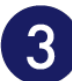

### 將項目拖曳到硬碟機

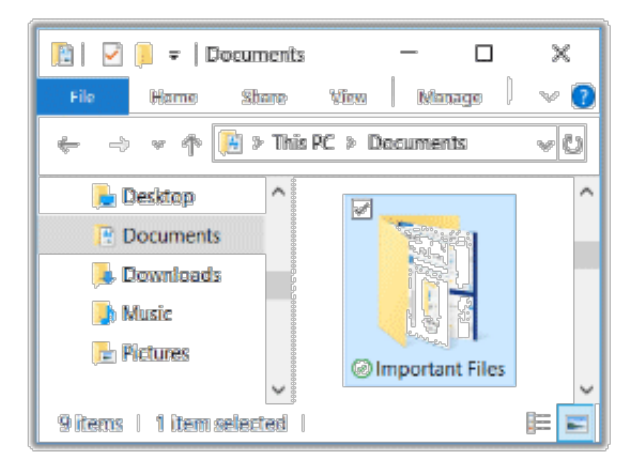

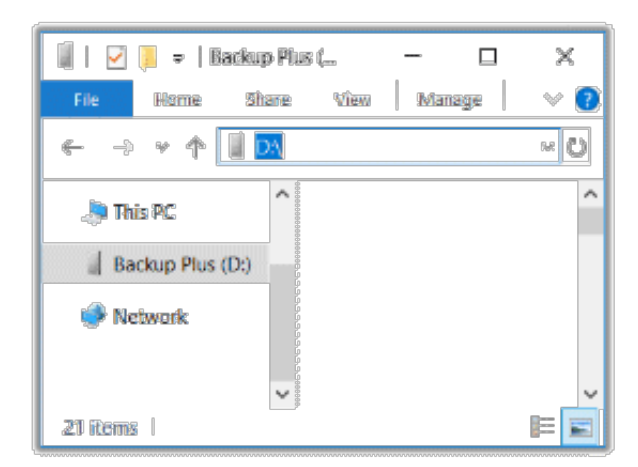

## <span id="page-3-0"></span>想要更快的方式?只要複製並貼上即可

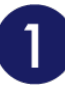

開啟檔案總管視窗,並選擇電腦上要備份的資料夾或檔案

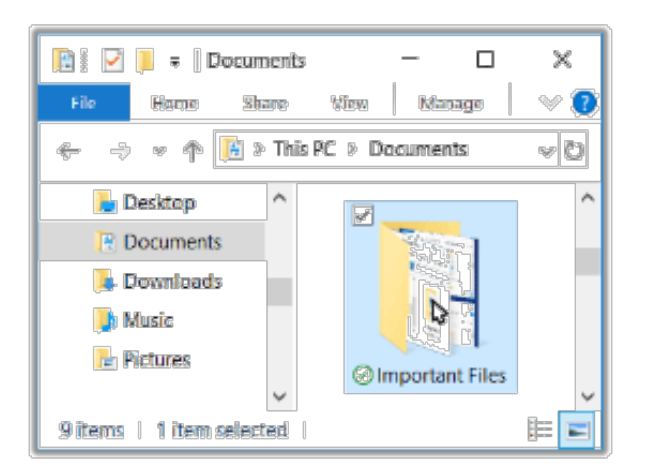

**Windows 7**—使用 Windows 檔案總管選取項目。

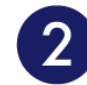

## 在「主資料夾」功能表上按一下複製

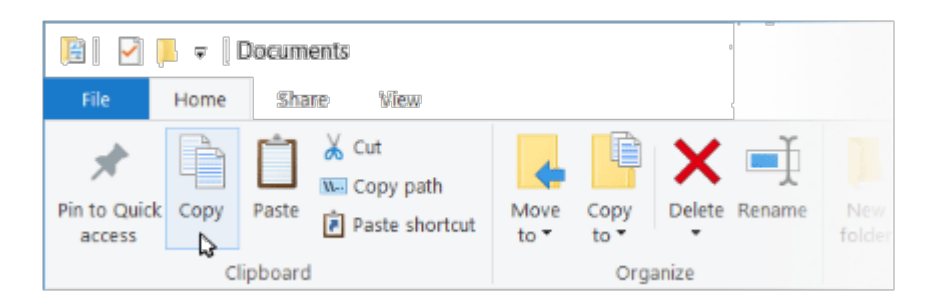

#### 複製到剪貼薄的其他方式

- 按住 Ctrl 鍵, 並按下 C。
- 在檔案上按一下滑鼠右鍵,並從内容功能表中選取複製。

按一下硬碟機。

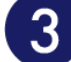

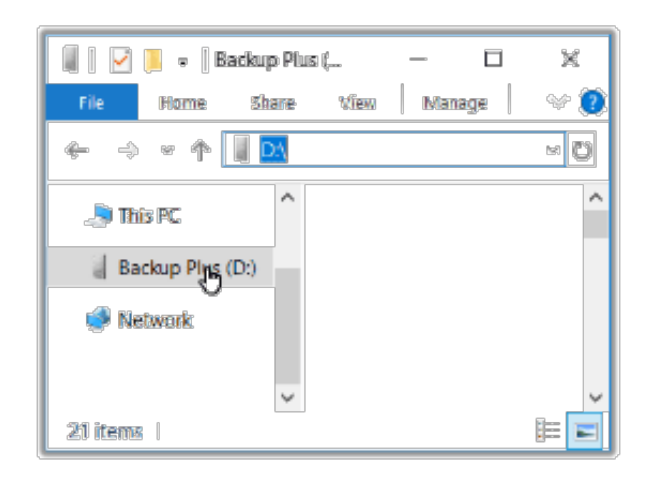

4

## 在「主資料夾」功能表上按一下貼上

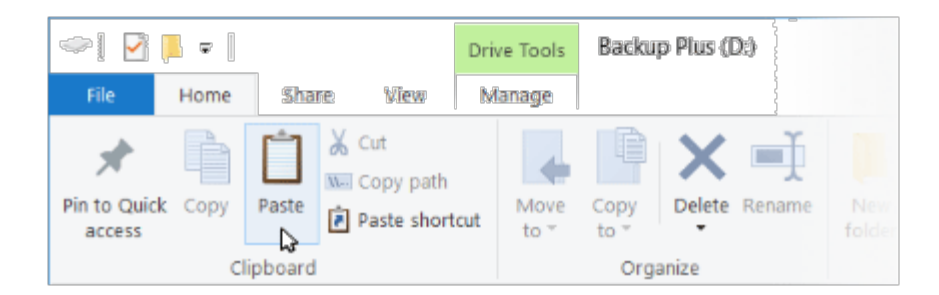

在剪貼薄貼上複製的檔案的其他方式

- 按住 Ctrl 鍵, 並按下 V。
- 在檔案上按一下滑鼠右鍵,並從內容功能表中選取貼上。

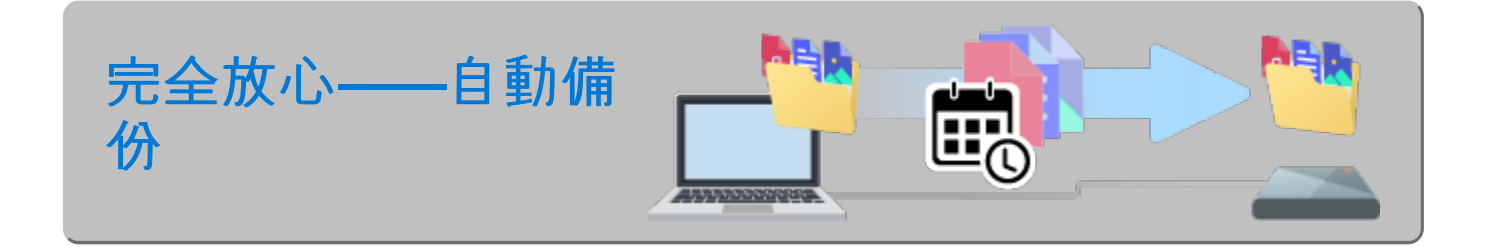

## <span id="page-5-0"></span>設置備份計劃

Windows 有備份解決方案。如需詳細資訊, 請選擇您的 Windows 版本:

- [Windows](https://support.microsoft.com/en-us/help/17127/windows-back-up-restore#1TC=windows-7) 7
- Windows 8、[Windows](https://support.microsoft.com/en-us/help/17128/windows-8-file-history) 8.1
- [Windows](https://support.microsoft.com/en-us/help/4027408/windows-10-backup-and-restore) 10

# <span id="page-7-0"></span>立即備份!(Mac)

將 Seagate 儲存裝置連接至電腦, 就能準備好備份重要檔案和資料夾。備份的最快方式是選擇電腦上的項目, 並拖放 這些項目,以複製到硬碟機。若您想要確認持續備份資料,可以輕鬆建立自動備份計劃。

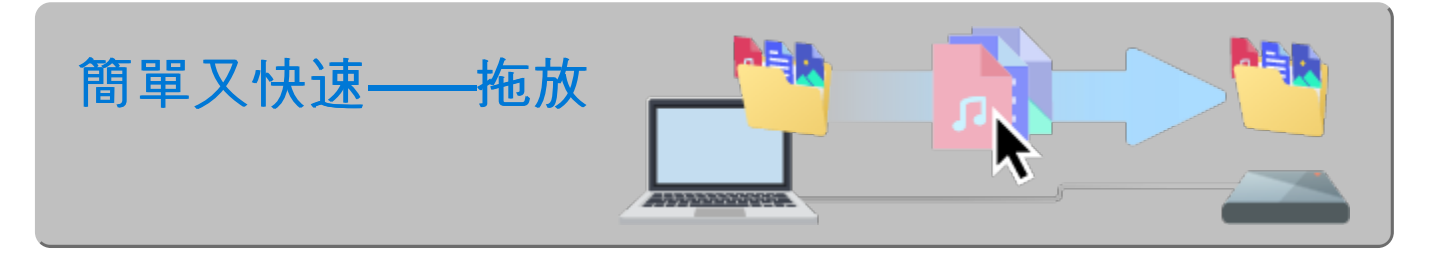

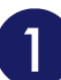

開啟 **Finder** 視窗並按一下硬碟機

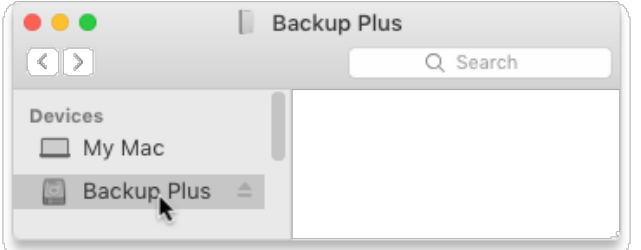

#### 開啟另一個 **Finder** 視窗,並選擇電腦上要備份的資料夾或檔案  $\boxed{2}$

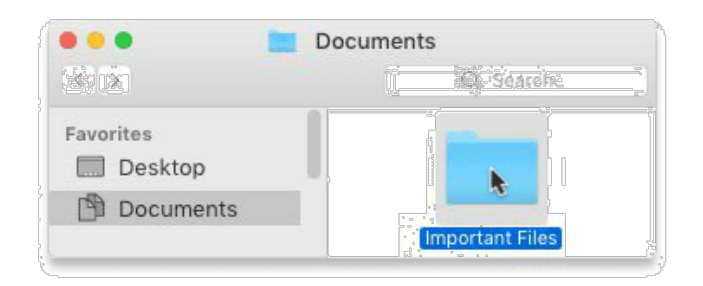

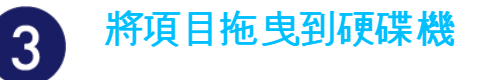

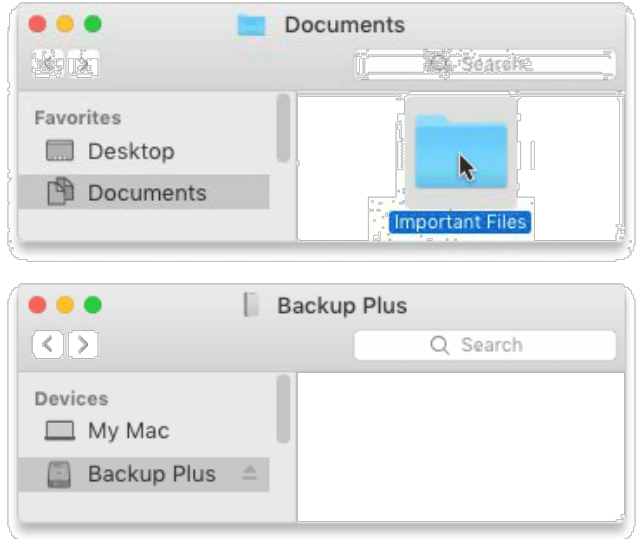

## <span id="page-8-0"></span>想要更快的方式?只要複製並貼上即可

開啟 **Finder** 視窗,並選擇電腦上要備份的資料夾或檔案

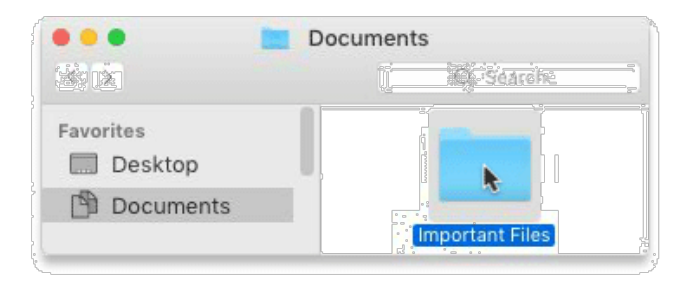

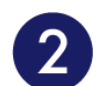

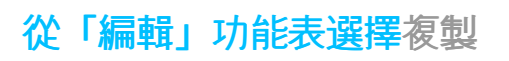

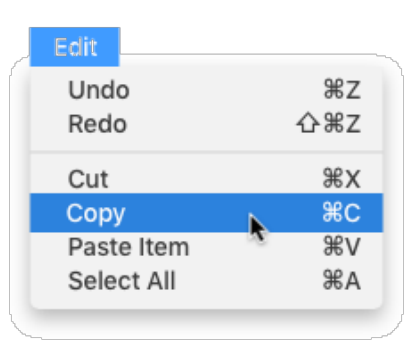

複製到剪貼薄的另一個方式

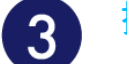

### 按一下硬碟機。

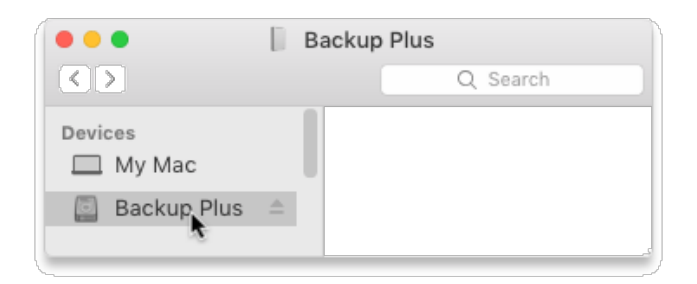

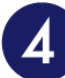

### 從「編輯」功能表選擇貼上項目

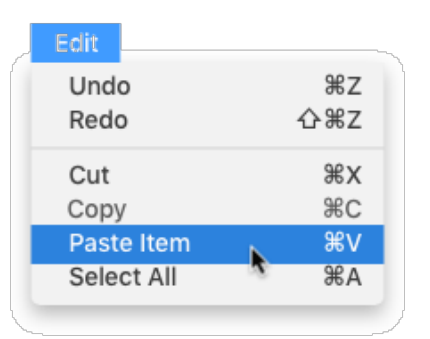

在剪貼薄貼上複製的檔案的另一個方式

按住 Command 鍵 (器), 並按下 V。

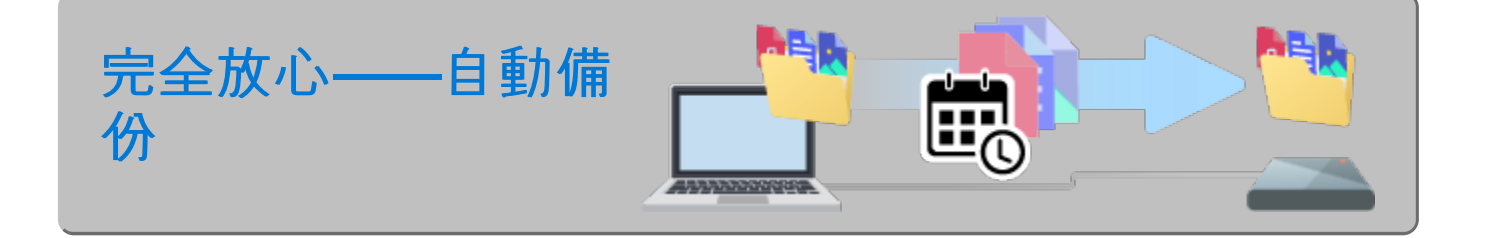

## <span id="page-9-0"></span>設定 **Time Machine** 計劃

Time Machine 是 Mac 内建的自動備份功能。如需詳細資訊,請參閱這篇 Apple [支援文章](https://support.apple.com/en-us/HT201250#storagedevice)。